## **Editor installation - Camel 2.5 Eclipse (oxygen)**

This tutorial describes how to install the Eclipse oxygen-based Camel editor.

- install the Eclipse oxygen version, for example "Eclipse IDE for JAVA Developers version" (follow instructions on: [http://www.eclipse.org](http://www.eclipse.org/downloads/download.php?file=/technology/epp/downloads/release/oxygen/3a/eclipse-java-oxygen-3a-linux-gtk-x86_64.tar.gz) [/downloads/download.php?file=/technology/epp/downloads/release/oxygen/3a](http://www.eclipse.org/downloads/download.php?file=/technology/epp/downloads/release/oxygen/3a/eclipse-java-oxygen-3a-linux-gtk-x86_64.tar.gz)/)
	- for Windows 64: [https://www.eclipse.org/downloads/download.php?file=/technology/epp/downloads/release/oxygen/3a/eclipse-java](https://www.eclipse.org/downloads/download.php?file=/technology/epp/downloads/release/oxygen/3a/eclipse-java-oxygen-3a-win32-x86_64.zip)[oxygen-3a-win32-x86\\_64.zip](https://www.eclipse.org/downloads/download.php?file=/technology/epp/downloads/release/oxygen/3a/eclipse-java-oxygen-3a-win32-x86_64.zip)
- inside the Eclipse, choose help-> install new software
	- choose Oxygen <http://download.eclipse.org/releases/oxygen>
		- choose the following plugins:
			- EMF Eclipse Modeling Framework SDK 2.13.0.v20170609-0928
			- EMF Parsley CDO 1.2.3.v20180220-1246
			- OCL Classic SDK: Ecore/UML Parsers,Evaluator,Edit 5.3.0.v20170607-1133
		- install more plugins:
			- OCL Examples and Editors SDK 6.3.0.v20170613-1432
			- Xtext Complete SDK 2.12.0.v20170519-1412
		- and more:
			- CDO Model Repository SDK 4.6.0.v20170602-1611
- Download camel folder from Bitbucket (branch: rc2.5): [https://bitbucket.7bulls.eu/projects/MEL/repos/camel/browse/camel?at=refs%2Fheads%](https://bitbucket.7bulls.eu/projects/MEL/repos/camel/browse/camel?at=refs%2Fheads%2Frc2.5) [2Frc2.5](https://bitbucket.7bulls.eu/projects/MEL/repos/camel/browse/camel?at=refs%2Fheads%2Frc2.5)
- Import camel projects into the eclipse workspace

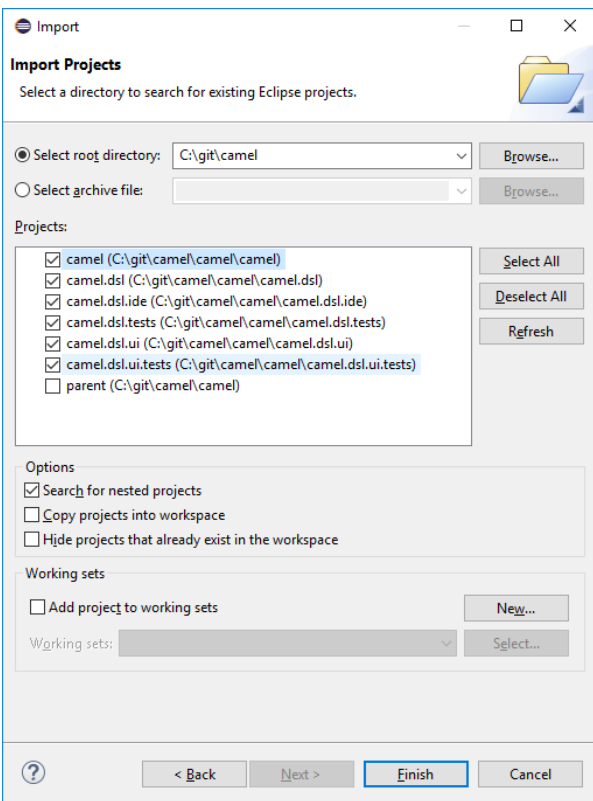

generate mwe2 flow ( right click on GenerateCamelDsl.mwe2 under src/camel/dsl and then runas->MWE2 workflow)

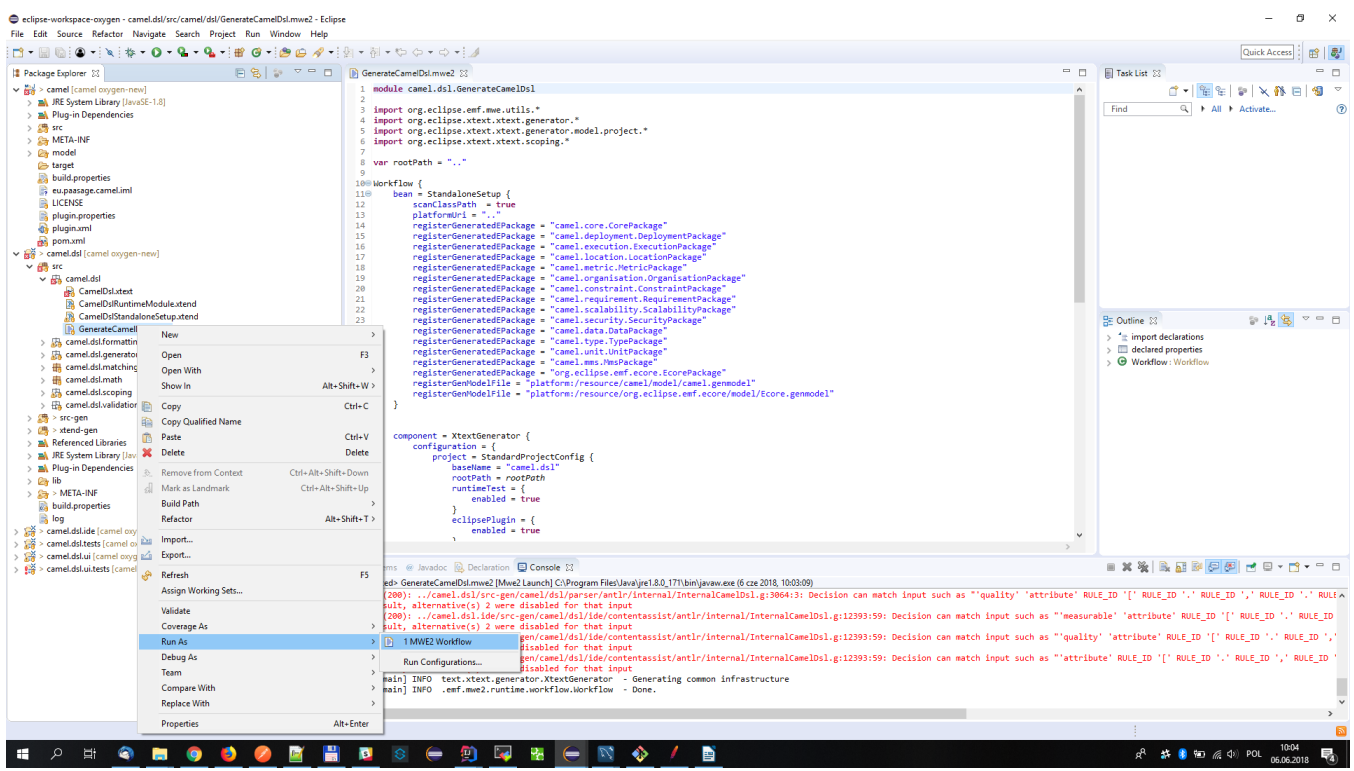

Running the textual editor:

• right click on camel.dsl project and runas -> eclipse application

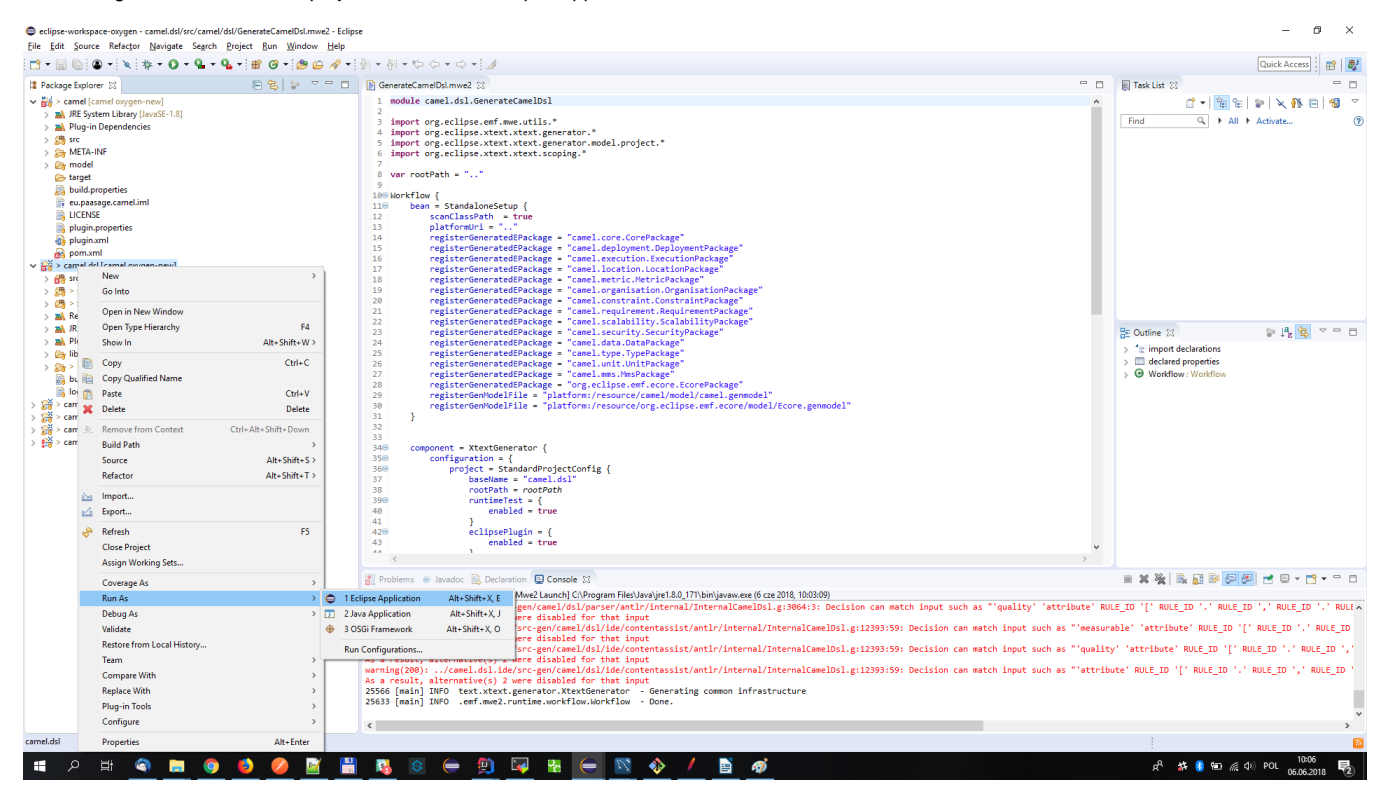

create general project (just once) and put .camel files inside

copy MMS.camel, metric.camle, type.camel and unit.camel files (from [https://bitbucket.7bulls.eu/projects/TST/repos/melodic/browse/TestCases](https://bitbucket.7bulls.eu/projects/TST/repos/melodic/browse/TestCases/MetaDataSchema?at=refs%2Fheads%2Frc2.5) [/MetaDataSchema?at=refs%2Fheads%2Frc2.5](https://bitbucket.7bulls.eu/projects/TST/repos/melodic/browse/TestCases/MetaDataSchema?at=refs%2Fheads%2Frc2.5)) to the workspace (it enables meta-data-schema annotations)

open camel file (for the first time it will ask to enable xtext nature - just agree and remember the decision)

after editing and saving .camel file the .xmi file should be generated under src-gen folder

## **Alternative Execution**

Once the first execution alternative is followed, you can open the Debug view (WindowShow ViewOtherDebugDebug).

There, in the opened view, you actually see the command that is being executed. You can just right click on it and select Properties.

This will unveil the actual command string. You can then just copy and paste it, e.g., in a certain executable file like run.bat for Windows.

Then, you can just stop the previous execution and use the respective executable file to launch the editor from now on without having to run a priori any (graphical) Eclipse Environment.

This can certainly enable to save a lot of main memory space.

Note: this command is workspace-specific so this is the reason that requires first to create the right workspace and have the right Eclipse plugins installed as well as the CAMEL ones.